# **CUETY** UTASITASÍTÁS

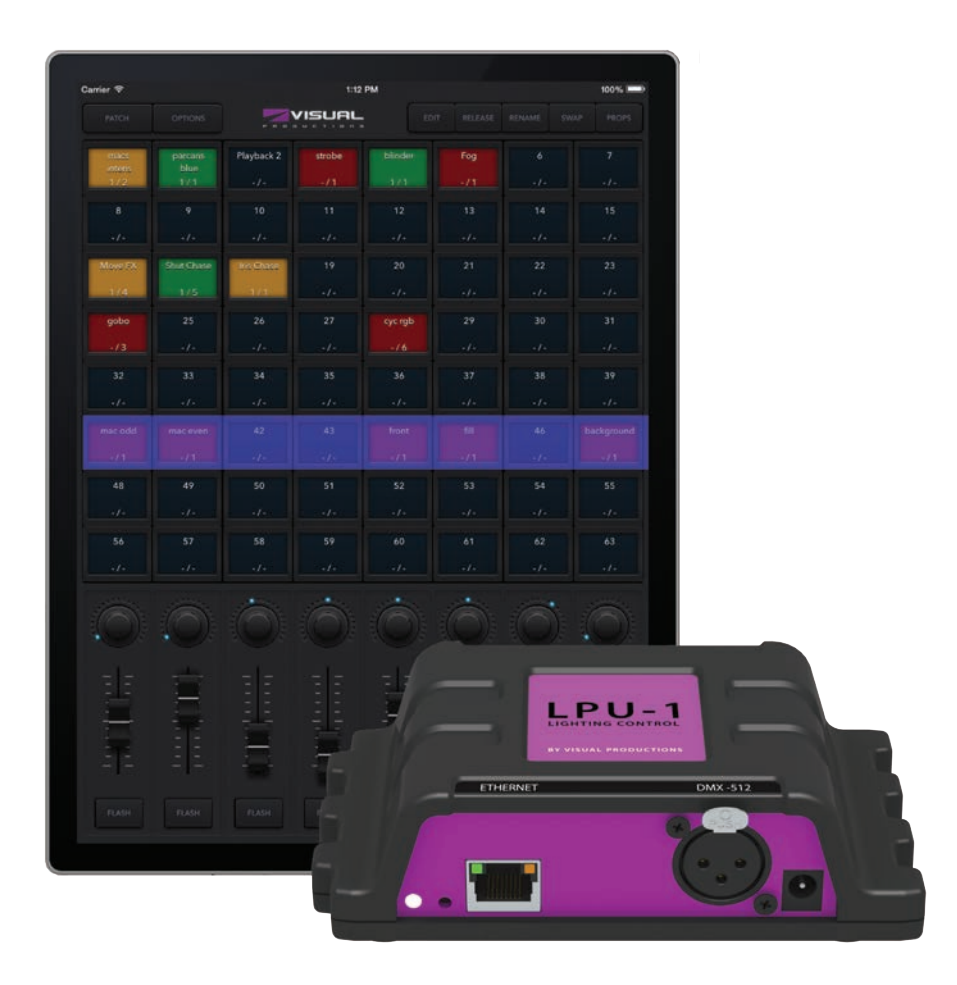

 $\mathsf{U}$ 

C

 $\overline{\mathbf{D}}$ 

H

 $\overline{u}$ 

 $\Box$ 

 $\begin{array}{c} \n\blacksquare \n\end{array}$ 

 $\blacksquare$ 

 $\mathbf{r}$ 

 $\mathbf{L}$ 

 $\Box$ 

U<br>S

## **Table of Contents**

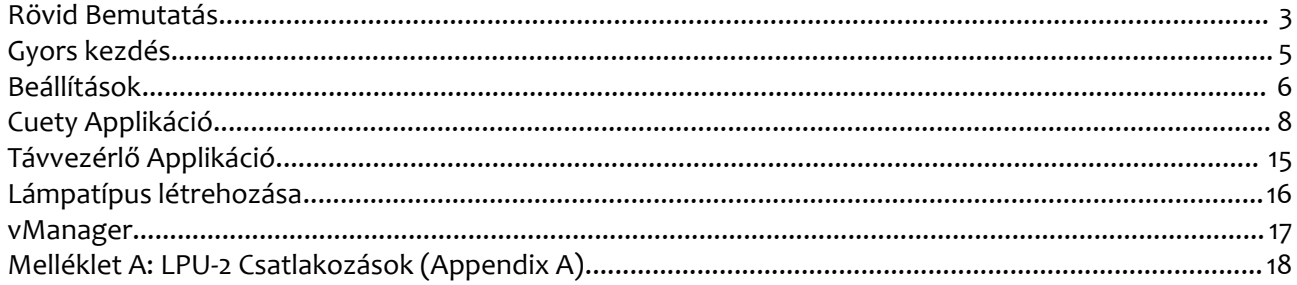

Translated by : **Colossal Kft.**

© 2014-2015 Visual Productions BV

All rights reserved. No parts of this work may be reproduced in any form or by any means - graphic, electronic, or mechanical, including photocopying, recording, taping, or information storage and retrieval systems - without the written permission of the publisher.

While every precaution has been taken in the preparation of this document, the publisher and the author assume no responsibility for errors or omissions, or for damages resulting from the use of information contained in this document or from the use of programs and source code that may accompany it. In no event shall the publisher and the author be liable for any loss of profit or any other commercial damage caused or alleged to have been caused directly or indirectly by this document.

Due to the dynamic nature of product design, the information contained in this document is subject to change without notice. Revisions of this information or new editions may be issued to incorporate such changes.

Products that are referred to in this document may be either trademarks and/or registered trademarks of the respective owners. The publisher and the author make no claim to these trademarks.

## <span id="page-2-0"></span>**Rövid Bemutatás**

Köszönjük, hogy a Cuety fényvezérlőjét választotta. Ez a használati utasítás pontosan leírja, hogyan tudjuk az eszközt üzembe helyezni, használni és egy fényshow-t leprogramozni.

#### *Rendszer*

A Cuety rendszere egy LPU hardveregységből és a Cuety applikációból áll, amit egy tableten futtatunk. Ahhoz, hogy a két eszköz kommunikálni tudjon, szükség van egy Wi-Fi elérési pontra. A rendszer kiegészíthető egy telefonos távvezérlő applikációval is.

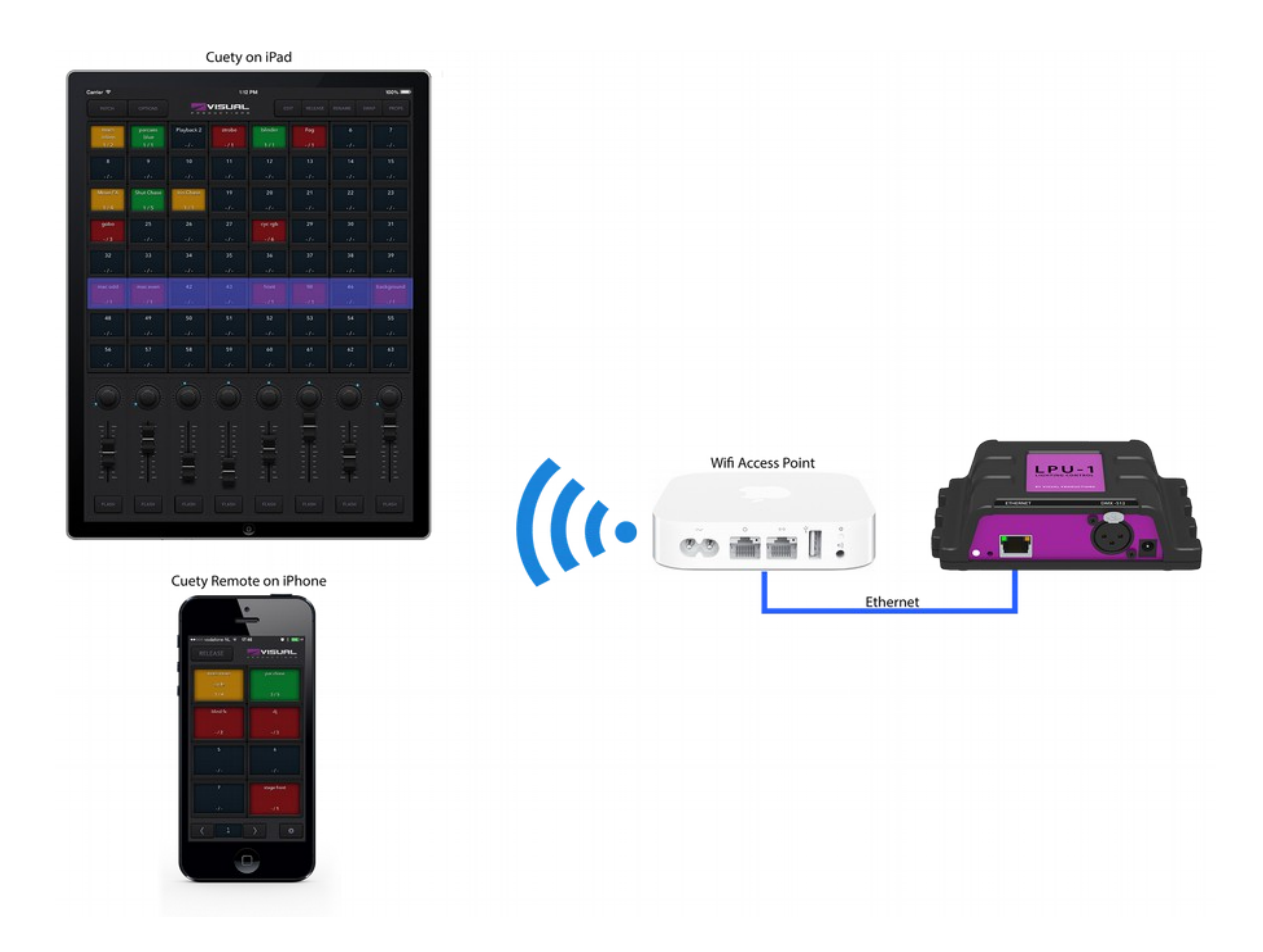

#### *Hardver*

Az LPU egység a Cuety rendszer agya. Ez a doboz végzi a DMX csatornák összes számítását, a lépések időzítését és az effekteket. Ezáltal minden információ, ami a címzéssel és a lépésekkel kapcsolatos ebben az eszközben tárolódik. Ebből kifolyólag az applikáció csak egy felhasználói felület. Ez azt jelenti, hogy ha megszűnik a kapcsolat az LPU és az applikáció között - például a Wi-Fi megszakad - akkor az aktuális show folytatódik tovább.

Ez azt is jelenti, hogy egy állandó világítási felhasználásnál, amikor az LPU egységet arra használjuk, hogy előre beállított programokat futtasson, akkor az applikációt csak akkor kell igénybe venni, ha módosítani akarunk a futó programon. Amennyiben nincs csatlakoztatva az applikáció, akkor az LPU egységen folyamatosan fut az éppen aktív program.

#### **LPU-1 vs LPU-2**

Az LPU egység kétféle verziója rendelhető, az LPU-1 és az LPU-2. A különbség a két eszköz között annyi, hogy az LPU-2-t további funkciókkal látták el, melyekkel külső rendszerekhez csatlakoztathatjuk. Csak az LPU-2 támogatja az OSC, TCP, UDP és HTTP protokollokat, ezáltal ideális eszköz lehet fix installációhoz. A mellékletben további információ található az LPU-2 csatlakoztatásáról.

## *Applikációk*

A fő applikáció a Cuety App, amit a tabletre tudunk letölteni. Ezzel a programmal tudunk patch-et (az eszközök listáját, amiket vezérelni szeretnénk) készíteni, lépéseket menteni, eGekteket létrehozni, valamint az elmentett beállításokat elindítani úgy, mintha egy normál fényvezérlő pulton tennénk azt.

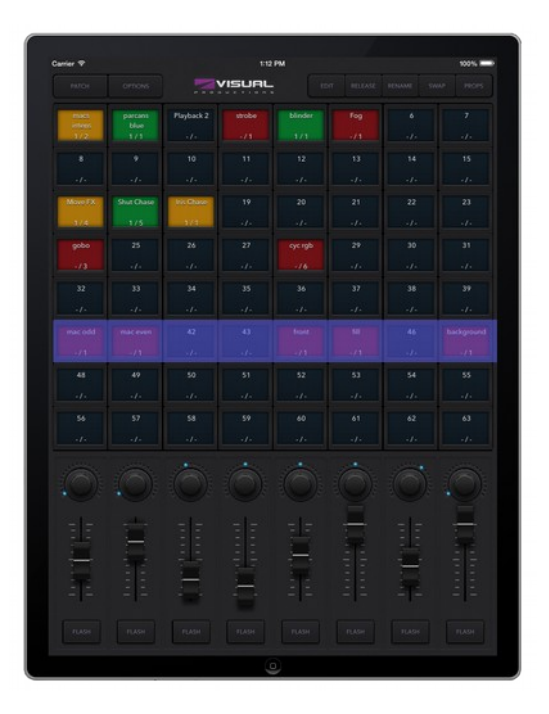

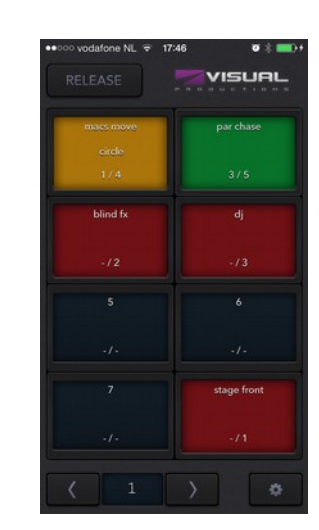

Néhány esetben szükséges lehet, hogy a részletesebben állítsunk egy fényshow-n, viszont néha elég csak az előre lementett programok között választani. Utóbbi esetekben a távvezérlő applikációt kell használni, amit okostelefonra tölthetünk le.

A távvezérlő applikáció hasznos lehet olyan helyzetekben is, amikor olyan felhasználót szeretnénk bevonni, aki nem ért a programozáshoz, hiszen a távvezérlő applikációban nem tud változtatni az elmentett programokon, vagy a patch-en.

Mindkét applikáció elérhető a gyártók applikáció-boltjaiban.

#### *További segítség*

Amennyiben a használati utasítás nem válaszol meg minden felmerülő kérdést, úgy a gyártó oldalán található fórumban kaphat további technikai segítséget.  [http://forum.visualproductions.nl](http://forum.visualproductions.nl/)

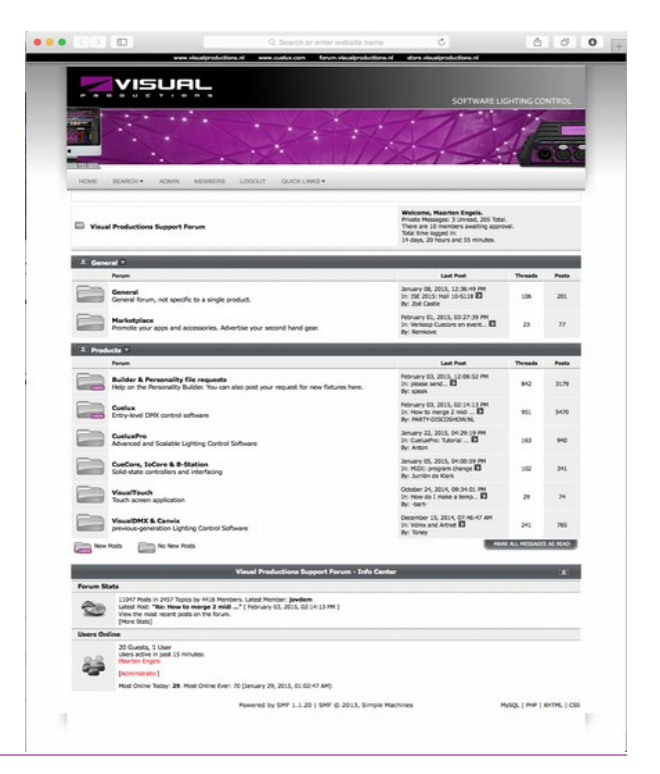

## <span id="page-4-0"></span>**Gyors kezdés**

Ebben a fejezetben leírjuk lépésről lépésre a Cuety rendszer beüzemelését és futtatását. Minden lépést kifejtünk bővebben a későbbiekben. ebben a gyorstalpalóban egy egyszerű 3 csatornás RGB lámpát használunk, aminek a címe 1-es.

#### **Csatlakoztatás**

A csomagban található tápegységgel helyezzük áram alá a készüléket! Használjunk hálózati kábelt, hogy az LPU egységet a routerhez csatlakoztathassuk.

#### **DHCP**

Feltételezzük, hogy a felhasználó rendelkezik egy routerrel, ami DHCP szerverként működik. Ilyenkor szükséges, hogy az LPU egység is DHCP módban legyen. A visszajelző lednek pirosan kell villognia. Ha fehéren villog (ami a statikus IP mód), akkor egy tollal röviden nyomjuk be a reset gombot.

#### **Cuety**

Indítsuk el a Cuety appot a tabletünkön és menjünk a LEHETŐSÉGEK (Options) menüpontba. Válasszuk ki az LPU egységet a listából. Ezt követően egy zöld led jelenik meg a LEHETŐSÉGEK gomb mellett.

#### **Patch**

A PATCH gombra nyomva bejutunk arra az oldalra, ahol a lámpákat tudjuk kiválasztani. Válasszuk ki az első cellát (bal felső). Nyomjuk meg a TULAJDONSÁGOK (Personality) gombot és keressük meg az általános (Generic) gyártót, ahol válasszuk ki az RGB01x eszközt.

#### **Szerkesztés**

Lépjünk ki a Patch oldalról, így visszajutunk a bejátszás oldalra. Nyomjuk meg a SZERKESZTÉS (Edit) gombot, majd válasszunk ki egy üres cellát, így megnyílik a szerkesztés oldal.

Válasszuk ki az eszközt, adjunk meg valamilyen RGB értéket a 'Programozás' (Programmer) részen alul. Nyomjuk meg a HOZZÁADÁS (ADD) gombot legalább egy másodpercig, így hozzáadjuk a beállítást a Cue listához és bele is mentjük ezzel a lépéssel.

Ismét állítsunk be egy RGB értéket és nyomjuk meg a HOZZÁADÁS gombot ismét több, mint 1 másodpercig, hogy egy újabb lépést mentsünk el.

#### **Playback**

Nyomjuk meg a VISSZA (Back) gombot, hogy a főképernyőre jussunk. Itt

tudjuk aktiválni a lementett programot, mégpedig azzal, hogy rákattintunk a cellára. A lejátszási státusz sárga mezővel jelzi, hogy a program fut, és az első elmentett RGB értékeket adja be a lámpa. Újra a cellára kattintva a második lépés értékeit adja be a program.

Visszalépve a szerkesztés oldalra beállíthatunk keverési időt és átállíthatjuk a program státuszát automatikus keverésre.

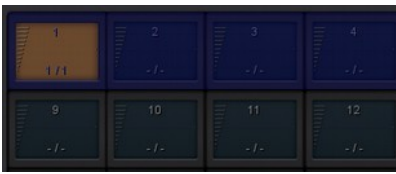

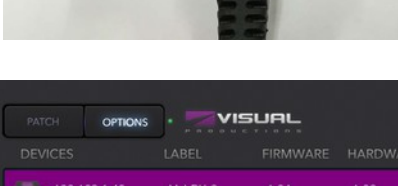

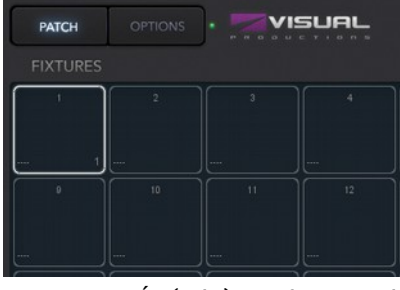

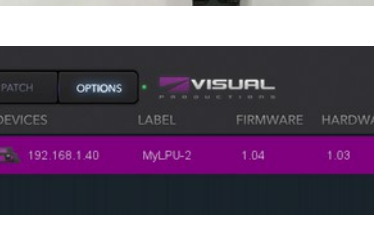

ETHERNET

## <span id="page-5-0"></span>**Beállítások**

Ebben a részben leírjuk a Cuety rendszer beállítási lépéseit.

## *Rögzítés*

Az LPU egységet asztalra és DIN-sínnel falra is helyezhetjük.

#### **DIN-sín**

Az eszköz elő lett készítve, hogy szabványos DIN-sínnel rögzítsük. ehhez egy Bopla TSH 35' DIN-sín tartó kell (termék szám: 22035000)

Ez az adapter, többek között, elérhető az alábbi márkákban is:

Farnell / Newark (order code 4189991)

Conrad (order code 539775 – 89)

Distrelec (order code 300060)

#### **Kensington zár**

Az LPU egység biztosítható Kensington zárral is.

## *Tápellátás*

Az LPU egységhez egy 9-12 Volt közötti DC tápegység kell, ami legalább 500 mAes. A csatlakozó 2,1mm és center-pozitív kell, hogy legyen.

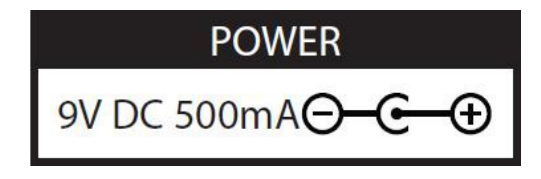

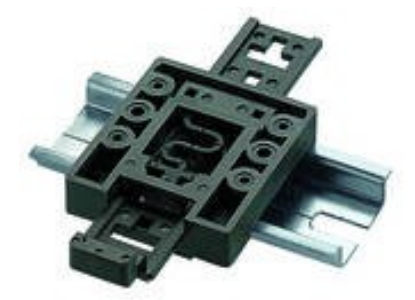

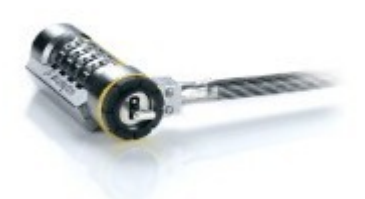

#### *Hálózat*

Csatlakoztassuk az LPU egységet egy Wi-Fi elérési ponthoz az eszközhöz kapott CAT-5-ös kábellel. Közvetlenül a hozzáférési ponthoz, de akár hálózati switch-en keresztül is csatlakoztathatjuk. Az LPU Ethernet portja automatikusan érzékeli a kábel típusát, így mindegy, hogy egyenes, vagy cross kábelt használunk.

Gyári beállításnál az LPU DHCP módban van. Automatikusan kap egy IP címet a DHCP szervertől a hálózaton (általában ezt a router osztja ki). DHCP módban az állapotjelző led pirosan villog.

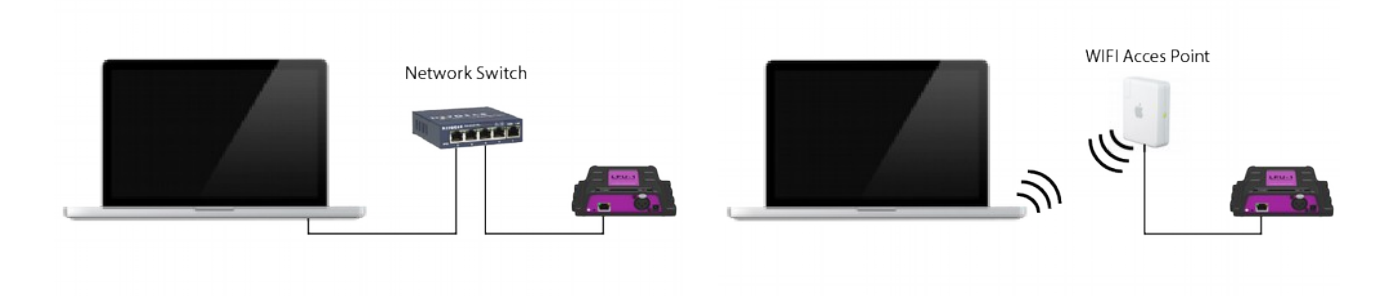

Amennyiben az LPU egységet statikus IP módban szeretnénk használni, akkor az egységen található reset gombot egyszer röviden megnyomjuk. Statikus IP módban a visszajelző led fehéren villog. A statikus IP használata akkor lehet fontos, ha nincsen DHCP szerver a hálózatban, például az LPU és a tablet/számítógép közötti peer-to-peer csatlakoztatás esetén. Szintén hasznos lehet abban az esetben, ha azt szeretnénk, hogy az egység IP címe ne változzon, ilyen lehet egy fix installáció.

Amennyiben fix IP címet használunk, ügyeljünk arra, hogy a hálózat elemei különböző IP címmel rendelkeznek.

Az IP beállításokat a Cuety applikációban is testre szabhatjuk.

Ha a reset gombot 3 másodpercig benyomva tartjuk, akkor az eszköz visszaáll a gyári IP és sub-net beállításokra. Más beállítás, vagy mentés nem változik. A gyári IP cím 192.168.1.10, a sub-net mask pedig 255.255.255.0.

Amennyiben az összes beállítást és mentést törölni szeretnénk, azt is megtehetjük a gyári visszaállítás opciót használva a vManager programmal. Erről a programról bővebben a 15. oldalon olvashat.

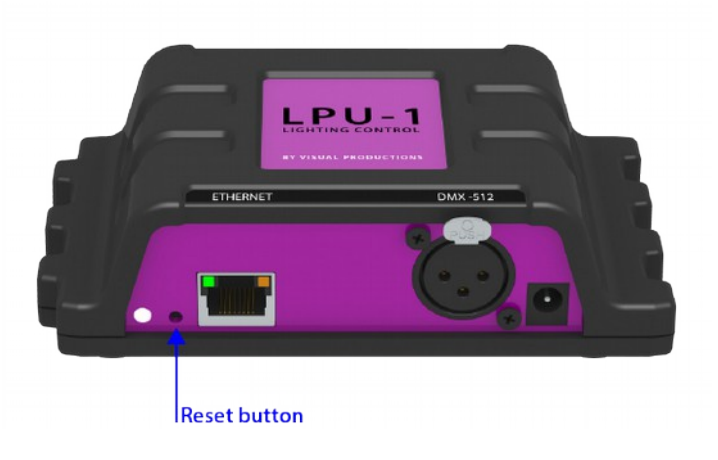

## <span id="page-7-0"></span>**Cuety Applikáció**

A Cuety applikáció a fő alkalmazás, ahol programozni és futtatni tudjuk a fényshow-kat. Fontos! Ahhoz, hogy Cue-kat, vagy Patchet tudjunk létrehozni, először csatlakoztatni kell az LPU egységet!

Ez az applikáció elérhető az alkalmazásboltban.

Az applikáció elsősorban tabletre lett optimalizálva, de elérhető számítógépen (Windows, Ubuntu Linux, Mac OS) is futtatható verziója. Ezek a programok letölthetőek a gyártó weboldaláról. Fontos megemlíteni, hogy a program tabletre lett optimalizálva, így olyan gépen érdemes futtatni, aminek a képernyőfelbontása legalább 1080 pixel magas.

#### *Opciók*

Az LPU egység csatlakoztatásához nyissuk meg az OPCIÓK (options) oldalt.

#### **Egységek**

Az egységek ablakban tudjuk kiválasztani az LPU egységet. Ha ki van jelölve, akkor meg tudjuk változtatni az egység IP címét. Az IP cím változtatásakor oda kell figyelni, hogy az eszköz ugyanabban az IP tartományban legyen, mint a tablet, mert különben eltűnik a listáról az LPU. Ebben az esetben röviden nyomjuk meg a reset gombot az egységen, így ismét DHCP módba kerül (piros led), vagy nyomjuk meg a gombot hosszan és akkor statikus IP módba kerül (fehér villogó led), az IP cím pedig 192.168.1.10. lesz.

#### **Art-Net & sACN**

Ebben az ablakban tudjuk bekapcsolni az Art-Net és/vagy sACN protokollokat. Ezek a protokollok nem szükségesek a Cuety normál üzemeltetéséhez, ezekre akkor lehet szükség, ha például egy 3D megjelenítőt szeretnénk rákötni a rendszerre, amiben megjeleníthetjük a lámpákat és a fényüket.

#### **Show fájlok**

Minden adat az LPU egységbe kerül mentésre, de lehetőség van backup fájl létrehozására a tableten is. Ez a fájl később megnyitható a hardveren. Ezekhez a fájlokhoz az iTunesen keresztül férhetünk hozzá, onnan tudjuk a számítógépre másolni azt.

**Cuety Programmer VISUAL** OPTIONS ART-NET SACN 192.168.1.43 MVLPU-1 P ADDRES: **SHOW FILES** show2 (readonly)  $616$ **NEW**  $\blacksquare$  Dansk Deutsch  $\geqslant$  English Español Français Italiano Magyar Hederlands a n

Amennyiben számítógépes verziót futtatunk, az alábbi elérési útvonalakon találjuk meg a show fájlokat:

Windows C:\Users\[username]\Documents\Visual Productions\Programmer

Mac OS X /Users/[username]/Visual Productions/Common/Programmer

Ubuntu Linux /home/[username]/Visual Productions/Common/Programmer

Lehetőség van a show fájlokat védetté tenni, ilyenkor csak olvasni tudja a program, módosítani nem (read-only). Ehhez módosítani kell az .xml fájlt egy text-editor segítségével. A <show> részt kell <show readonly="true"> -re átírni. Innentől kezdve nem lehet a Cuety applikációból kitörölni, átnevezni, vagy felülírni.

Egy Cueluxban készült show fájlt is lehet importálni. A Cuelux a gyártó egy másik szoftvere. Az iTunes segítségével másoljuk rá a fájlt a tabletre és ezt követően láthatóvá válik az applikációban. Ez a fájl csak olvasható. Megnyitva beolvassa a patch-et és néhány lejátszási beállítást. A Cue-kat nem tudja importálni, mert azok a Cueluxban más formátumban készülnek.

## *Patch*

Miután sikeresen csatlakoztattuk a hardvert, a következő lépés a patch elkészítése. A patch az az összeállítás, ami megmondja a Cuety fényvezérlőnek, hogy milyen DMX-es eszközöket szeretnénk használni. Ez a program maximum 64 eszközt támogat. Ezek az eszközök különböző márkájúak és fajtájúak is lehetnek.

#### **Eszköz hozzáadása**

Eszközök hozzáadásához válasszunk ki egy, vagy több cellát. Nyomjuk meg a LÁMPATÍPUS (Personality) gombot. Ekkor felugrik egy ablak, ahol a vezérelni kívánt lámpát kereshetjük meg. A lámpatípusok között a DMX-512 csatornán kommunikálni képes eszközöket találjuk. A Cuety applikációban egy kb 3 500 eszközből álló lista van gyárilag, ez a legtöbb ismert és népszerű márkát tartalmazza, kezdve a mozgófejes lámpákkal egészen az effektekig.

#### **Címzés**

Mindegyik DMX-es eszköznek rendelkeznie kell egy kezdőcímmel. A használni kívánt címeket be kell állítani a lámpán, utána ugyanazt a címet meg kell adni a Cuety programban is. A lámpa leírásában megtalálható, hogy hogyan kell beállítani a címet azon. A Cuety applikációban, egy vagy több lámpát kiválasztva, a CÍMZÉS (Address) gomb megnyomásával tudjuk megadni a címet. Amennyiben több lámpát választottunk ki egyszerre, úgy a program automatikusan kiosztja a címeket, a kiválasztott lámpák között, sorrendben.

#### **Pan/Tilt megfordítása**

Ha mozgófejes, vagy mozgótükrös lámpákat használunk, akkor a lámpa elhelyezésétől függően szükség lehet a pan, vagy a tilt mozgás megfordítására. Ezáltal biztosítani lehet, hogy ha a programban balra mozgatjuk a lámpát, akkor a

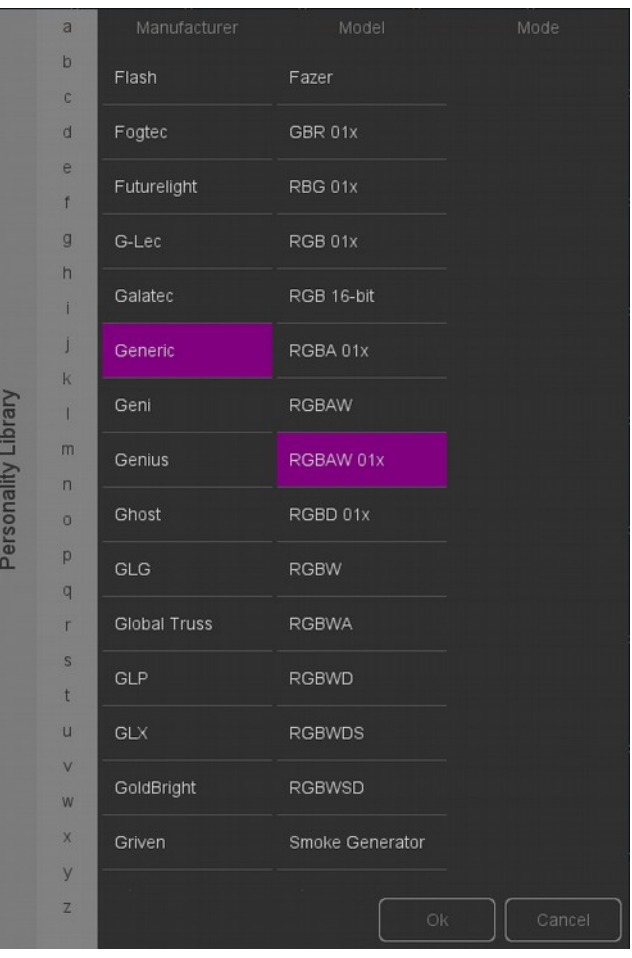

valóságban is arra fog mozogni az eszköz. Ha a lámpát egy függőleges hídra akasztjuk, akkor választhatjuk a Pan/Tilt Felcserélése gombot (Swap Pan/Tilt).

#### **Virtuális dimmer**

Amennyiben RGB(AW) színkeveréses lámpát használunk, ami nem rendelkezik dimmer csatornával, akkor a fényerőt úgy tudjuk szabályozni, ha az összes csatornát egyszerre módosítjuk. Ez elég körülményes. Ebben az esetben virtuális dimmert adhatunk a lámpához, így az előbbi összetett folyamatot a program fogja megoldani helyettünk. A szükséges DMX értékeket az LPU egység fogja kiszámítani ebben az esetben.

#### **Összetett lámpapro7lok**

A Cuety nem támogatja a több elemből álló lámpatípusokat. A cég többi szoftvere (például a Cuelux, vagy Cuelux Pro) támogatja, ha a lámpatípus fájljába mentjük bele. Ilyen lehet például egy RGB-Pixelekből álló lámpa, vagy egy több csatornás dimmer. A Cuety applikációban ezt a funkciót nem találjuk meg.

Amennyiben többcsatornás dimmert szeretnénk vezérelni a Cuety programmal, úgy több "Generic-Dimmer 01x' lámpát kell hozzáadni. Ugyanígy több "Generic-RGB01x" lámpa hozzáadásával tudunk multi-pixeles lámpát vezérelni.

## *Lejátszás*

A lejátszás oldalon 64 db lejátszás cellát találunk. Mindegyik cella egy egy-, vagy többlépéses programot tartalmazhat. A lépéseket később részletesen is kifejtjük.

Ezen a felületen direkt elérést találunk mind a 64 programhoz. Egy program elindításához csak rá kell nyomni a program lejátszás cellájára. A program megállításához a cellát nyomva kell tartani legalább egy másodpercig, vagy a LEÁLLÍTÁS (Release) gombot megnyomása után érintsük meg a program celláját. Az összes program leállításához tartsuk lenyomva a LEÁLLÍTÁS (Release) gombot legalább egy másodpercig.

Ha egy program intenzitását, vagy sebességét szeretnénk szabályozni, akkor először ki kell választanunk a megfelelő csoportot (Bank). A kék csík jelzi az aktuálisan kiválasztott csoportot. A kék csíkot három ujjunkkal tudjuk mozgatni a tableten, számítógépen pedig az egér görgőjével, vagy a PageUp/ PageDown gombokkal.

#### **Felcserélés**

A lejátszás cella tartalmát átmozgathatjuk egy másik cellára. Nyomjuk meg a FELCSERÉLÉS (Swap) gombot, majd válasszuk ki a mozgatni kívánt program celláját és utána válasszuk ki az új cellát. A két cella tartalma így felcserélődik.

#### **Részletek**

Minden cellánál be tudunk állítani pár részletet. Ezt úgy tudjuk megtenni, hogy megnyomjuk a RÉSZLETEK (Props) gombot, majd kiválasztjuk a kívánt lejátszás cellát.

Háttér futtatás (Background) - Ha ezt kiválasztjuk, akkor az adott program automatikusan elindul, ha az LPU egységet áram alá helyezzük. Továbbá figyelmen kívűl hagyja az összes leállítása parancsot, ha hosszan nyomjuk a LEÁLLÍTÁS (Release) gombot. Ez a funkció hasznos lehet, ha bizonyos

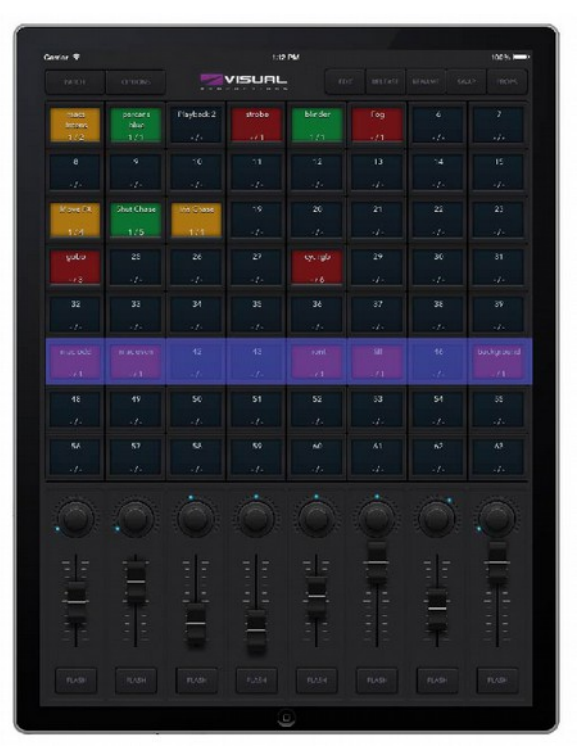

eszközöket folyamatosan szeretnénk futtatni, például a backstage megvilágításához használt lámpáknál.

Exkluzív (Exclusive) - Amennyiben egy csoportban több lejátszás cellánál is kiválasztjuk az exkluzív módot, akkor mindig csak egy lesz aktív egy időben.. Egy újabb exkluzív cella megnyomása esetén a többit automatikusan kikapcsolja. Fontos tudni, hogy az exkluzív funkció csak a csoport tagjaira vonatkozik, így egy exkluzív cella megnyomása nem lesz kihatással a többi csoport programjaira, csak az adott csoportban lévőkre. Ez a funkció hasonlít az LTP és a paletta funkciókra, amelyek minden professzionális pultban megtalálhatóak.

Go Mód (Go Mode) - Itt a cellák viselkedését tudjuk testre szabni. Alapértelmezettként GO módban van, ilyenkor a gomb (GO+) megnyomásával elindíthatjuk a programot, vagy amennyiben az már fut, úgy a következő lépésre ugorhatunk. Hosszan nyomva kikapcsolhatjuk a futó programot. A következő lehetőség a Kapcsoló (Toggle) mód. Ilyenkor a cella megnyomásakor bekapcsolja, a következő megnyomásakor kikapcsolja a programot. A Bevillantás (Flash) módban addig fut a program, amíg a cellát nyomva tartjuk. Szóló (Solo) módban ugyanígy csak a nyomva tartott cella programja fut, viszont a többit addig átmenetileg kikapcsolja, de nem állítja le őket.

Ismétlés (Repeat) - Ennél a résznél tudjuk meghatározni, hogy mi történjen, ha a program az utolsó lépéshez ér. Loop-ra állítva elkezdi elölről a programot. A Bounce kiválasztásával visszafele lejátssza a lépéseket az elejéig, majd onnan megint előre, így oda-vissza fut a program megállás nélkül. A Random módnál véletlenszerűen indítja el a lépéseket a programban, ezt megállás nélkül. Ha az Off-ra nyomunk, akkor kikapcsolja a programot a végén.

## *Szerkesztés*

A Szerkesztés oldalon tudjuk létrehozni a programot, azaz a show-t.

#### **Lépések**

A show lépésekből, vagy más néven képekből áll össze. A gyártó ezeket Cue-nak nevezi, innen kapták a szoftverek az elnevezéseiket. Néha elég egyetlen lépés, amivel egy statikus képet hozhatunk létre, néha viszont több lépésre is szükség lehet. Ilyen lehet például egy színdarabnál, amikor minden jelenethez tartozik egy lépés. Ilyenkor minden jelenetváltásnál léptetünk egy képet.

Több lépés kellhet egy futófény elkészítéséhez is, amit például diszkókban használnak. Futófény elkészítéséhez minden lépéshez készítünk egy képet, majd beállítjuk a Cuety-t, hogy automatikusan futtassa a lépéseket.

A HOZZÁADÁS (Add) és ELTÁVOLÍTÁS (Remove) gombokkal tudjuk a lépések számát változtatni a programon belül. Az ELTÁVOLÍTÁS gomb egy másodpercnél tovább tartó lenyomása esetén az összes lépést kitörli az applikáció. Ha kiválasztunk egy lépést (kék színre változik), akkor a paramétereit tudjuk állítani a lépésnek az ÁTNEVEZÉS (Rename), az ÁLLAPOT (Condition), az IDŐZÍTÉS (Delay) és az ÁTÚSZTATÁS (Fade) gombokkal.

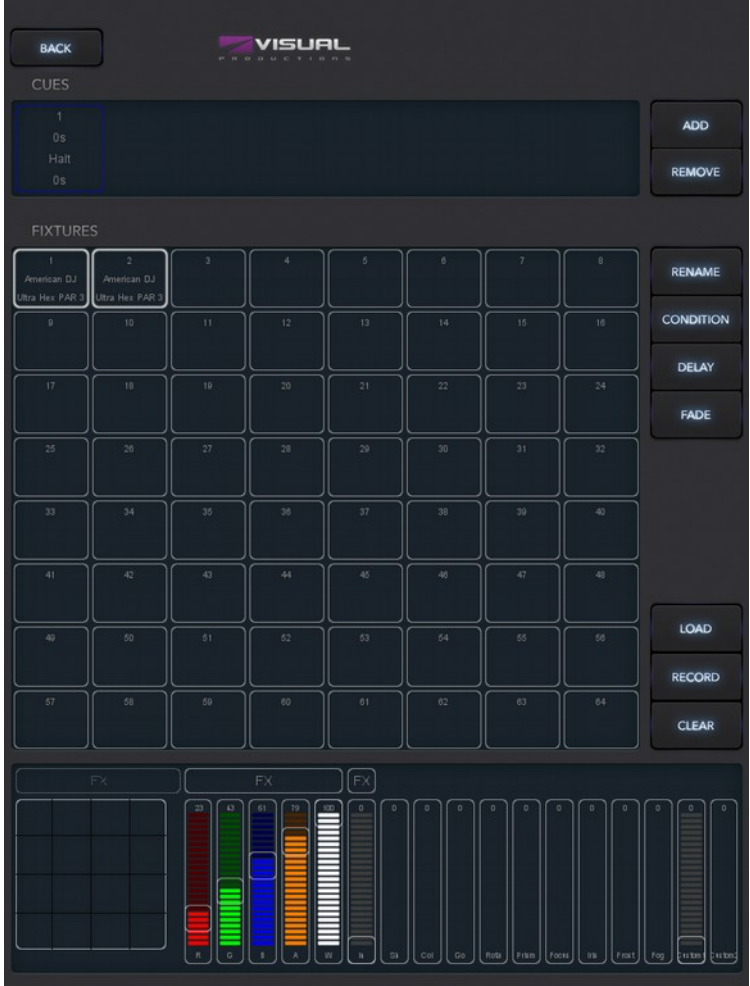

#### **Állapot**

Az ÁLLAPOT (Condition) menüpontban tudjuk beállítani azt, hogy a lépések között megálljon, vagy tovább lépjen a program. Amennyiben Megállásra (Halt) állítjuk, akkor a lejátszás megáll közvetlenül a beúsztatás után. Mindaddig vár, amíg a felhasználó meg nem nyomja a lejátszás gombot, amivel egy Tovább (Go) parancsot ad. Tovább parancsra elkezdi lejátszani a következő lépést.

Amennyiben Folyamatosra (Follow) van állítva az állapot, a lejátszás automatikusan a következő lépésre ugrik. Ez a beállítás kell a futófényhez.

#### **Időzítés**

Az időzítésre folyamatos lejátszásnál van szükség. Ebben az esetben a beúsztatás után a lépés automatikusan a következőre lép. A továbblépés előtt azonban megvárja az IDŐZÍTÉS gomb megnyomásakor megadott időt, mielőtt a következő lépésre úsztat.

#### **Átúsztatás**

Lépésváltáskor az aktuális értékek a következő lépés értékeire úsznak át. Az átúszás idejét az ÁTÚSZTATÁS gomb megnyomásával állíthatjuk be. Amennyiben ez az érték 0, úgy a lépés csatornaértékei úszás nélkül, azonnal átváltanak.

#### **Eszközök**

Ebben az ablakban tudjuk a címzés során összeválogatott eszközök közül kijelölni azt, aminek az értékeit módosítani szeretnénk. A kijelölt eszközöket az alatta található programozó (Programmer) ablakban tudjuk beállítani. Az eszköz cellája piros színűre változik, ha módosítunk valamelyik attribútumán.

#### **Programozó**

A kijelző alsó részén található a Programozó felület. Itt tudjuk létrehozni a világítási képeket, azaz itt tudjuk beállítani, hogy egyes lámpák csatornái milyen értéket kapjanak. Alapvetően amit itt beállítunk, azt tudjuk a lépésekbe menteni a MENTÉS (Record) gomb megnyomásával. Ehhez egy lépést ki kell választani a fenti listából. Ez felülír minden tartalmat, ami a lépésbe volt mentve a programozóban beállított tartalomra.

Ha egy meglévő lépést szeretnénk módosítani, akkor be kell hívni az elmentett értékeket a programozóba, ezt a BETÖLTÉS (Load) gombbal tudjuk megtenni, miután kiválasztottuk a betölteni kívánt lépést. Ezt követően ugyanúgy járunk el, mint a fent leírtak, beállítjuk a kívánt képet a programozóban és elmentjük a Mentés gombbal.

A TÖRLÉS (Clear) gombbal ki tudjuk törölni a beállított értékeket a programozóban. Amennyiben nem az összes eszköz van kijelölve, úgy csak a kiválasztottak értékeit fogja törölni a Törlés gomb. Amennyiben nincs eszköz kijelölve, vagy nincs érték beállítva, úgy a törlés gomb minden eszköz minden értékét nullázza a programozón belül. A gyakorlatban a Törlés gomb kétszeri megnyomása az egész programozót kinullázza.

A programozón belül piros színűre változik az az attribútum, amit módosítottunk az adott lépésen belül.

**FX**

Egy program statikus képeket tartalmaz. Ahhoz, hogy dinamikussá tegyük őket több lépést kellene beiktatni és azokat időzíteni és átúsztatni kellene. Ennek elkerülésére készült az FX, azaz az effekt rész a programozón belül. Például robotlámpáknál és szkennereknél egy szép körmozgás létrehozásához rengeteg lépést kellene elmentenünk. Az FX résszel csak kiválasztjuk a Kör (Circle) effektet a meghatározott X/Y pozíciónál, beállítunk néhány paramétert és kész is a tökéletes körmozgás.

Találunk még effekteket RGB színkeveréshez, amivel például szivárvány effektet készíthetünk. Az FX alkalmas fényerő effektek készítésére is. Ha a Fázis (Phase) paramétert is használjuk a fényerő effekteknél, akkor könnyedén létrehozhatunk futófényeket is.

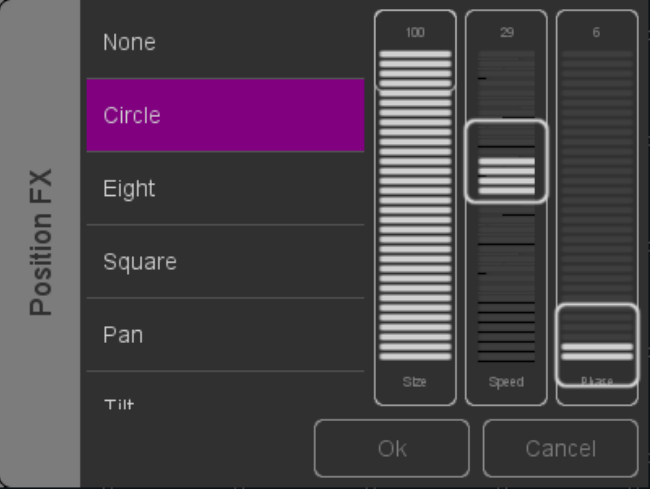

## <span id="page-13-0"></span>**Távvezérlő Applikáció**

A távvezérlő applikáció egy kis alkalmazás, amivel pár funkciót elérhetünk és így vezérelhetjük az LPU egységet. A távvezérlőben nem tudunk szerkeszteni, viszont a már elmentett programokat el tudjuk indítani, léptetni és megállítani tudjuk azokat.

Az applikációt a Apple App Store-ból, vagy a Google áruházból tudjuk letölteni.

Az applikációval a lejátszás gombokat tudjuk vezérelni.

Az LPU egységhez történő csatlakoztatáshoz nyissuk meg a beállítás (Settings) oldalt és válasszuk ki a vezérelni kívánt egységet.

#### *Cuelux*

A távvezérlő app alkalmas a gyártó Cuelux nevű programjának vezérlésére is. A Cuelux egy komolyabb és nagyobb tudású DMX fényvezérlő szoftver. További infókat a [www.cuelux.com](http://www.cuelux.com/) oldalon talál.

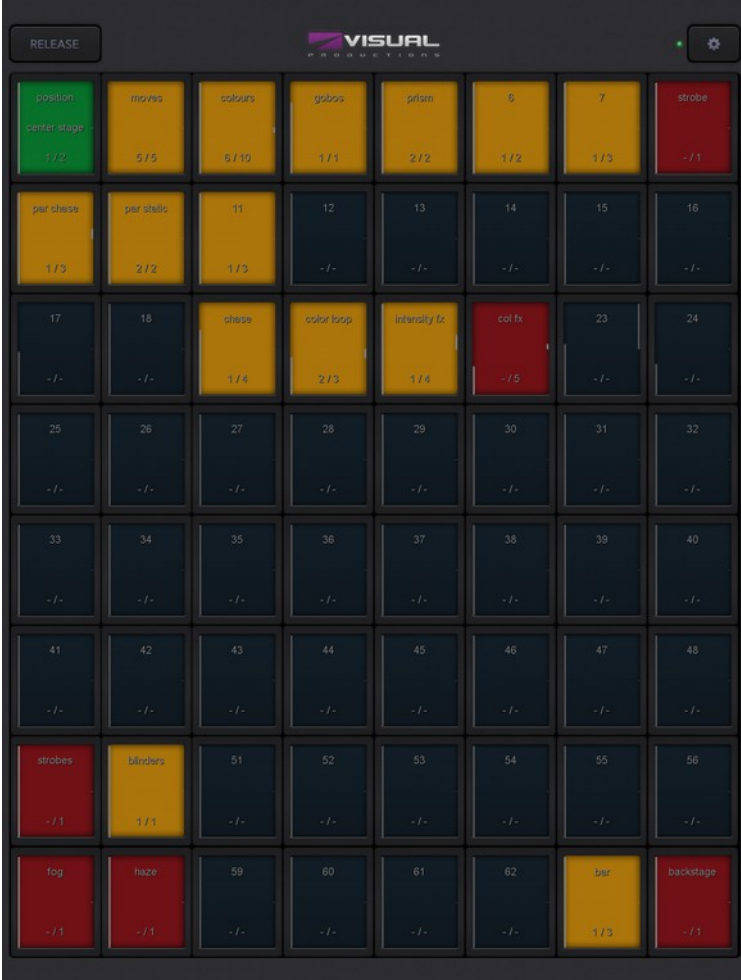

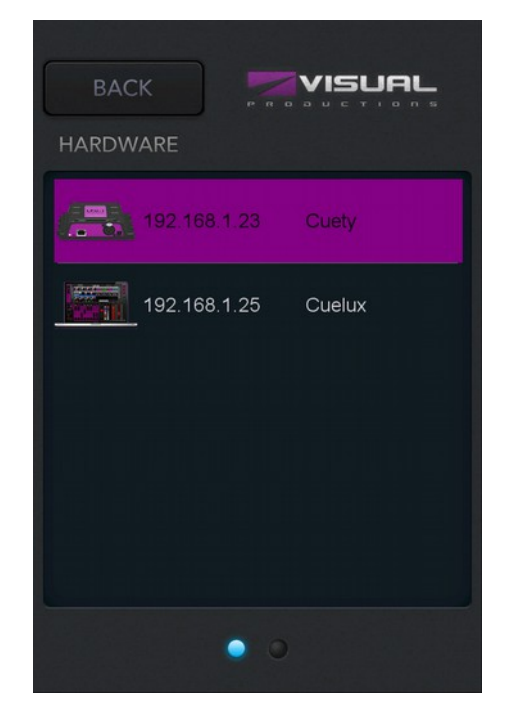

## <span id="page-14-0"></span>**Lámpatípus létrehozása**

letölthető a

A Cuety alapból rengeteg gyártót és lámpatípust tartalmaz. Előfordulhat, hogy a gyárilag telepített listában nem találjuk meg a vezérelni kívánt eszközt. Amennyiben egy új lámpatípust szeretnénk hozzáadni, azt igényelhetjük a fórumon keresztül is [www.visualproductions.nl/forum.](http://www.visualproductions.nl/forum) Mindenképp jelezzük, hogy Cuety applikációhoz kell a lámpatípus és csatoljuk a lámpa leírásának linkjét.

Létrehozhatunk saját magunk is lámpatípust, ehhez a vBuilder nevű PERSONALITY **COPY PASTE CWD CEDO CPING** programra lesz szükség. A program FACTORY MANUFACT [www.visualproductions.nl/downloads](http://www.visualproductions.nl/downloads) oldalról. v1.3.88-as, vagy későbbi verziószámúra lesz szükség. **Cuety Exp** FACTORY MODELS  $CHN$ USER MODELS **VO** 

A lámpatípus fájl létrehozásához és a Cuety-ban történő feltöltéshez a következő lépéseket kövessük:

-Hozzuk létre a lámpatípust (a vBuilder használatát a Cuelux leírás utolsó fejezetében találja)

-Nyomjuk meg a Cuety exportálás (Cuety Export) gombot

-Menjünk a Felhasználó/Visual Productions/vBuilder mappába a számítógépen

-Másoljuk ki a létrehozott fájlt ("felhasználó.lámpatípus") a Cuety alkalmazásba az iTunes segítségével

Ezek után megtaláljuk a létrehozott lámpatípust a Cuety listájában.

## <span id="page-15-0"></span>**vManager**

A vManager nevű kiegészítő szoftver azért készült, hogy a Visual Productions által gyártott különböző hálózatalapú eszközöket kezelje. Ez a program elérhető Windows-ra, Mac OS X-re és Ubuntu Linux-ra is, letölthető gyártó weboldaláról, ingyenesen.

A vManager segítségével tudunk szoftvert frissíteni az LPU egységen. A legfrissebb szofvert a vManager tartalmazza. A vManager frissítésével juthatunk hozzá a legfrissebb szoftverekhez.

A vManager szoftver számos egyéb funkciót is tartalmaz, melyek a gyártó más hardvereihez készültek, mint például a CueCore, vagy az IoCore. Néhány gomb inaktív, ha kiválasztjuk az LPU egységet, azok más hardverhez valóak.

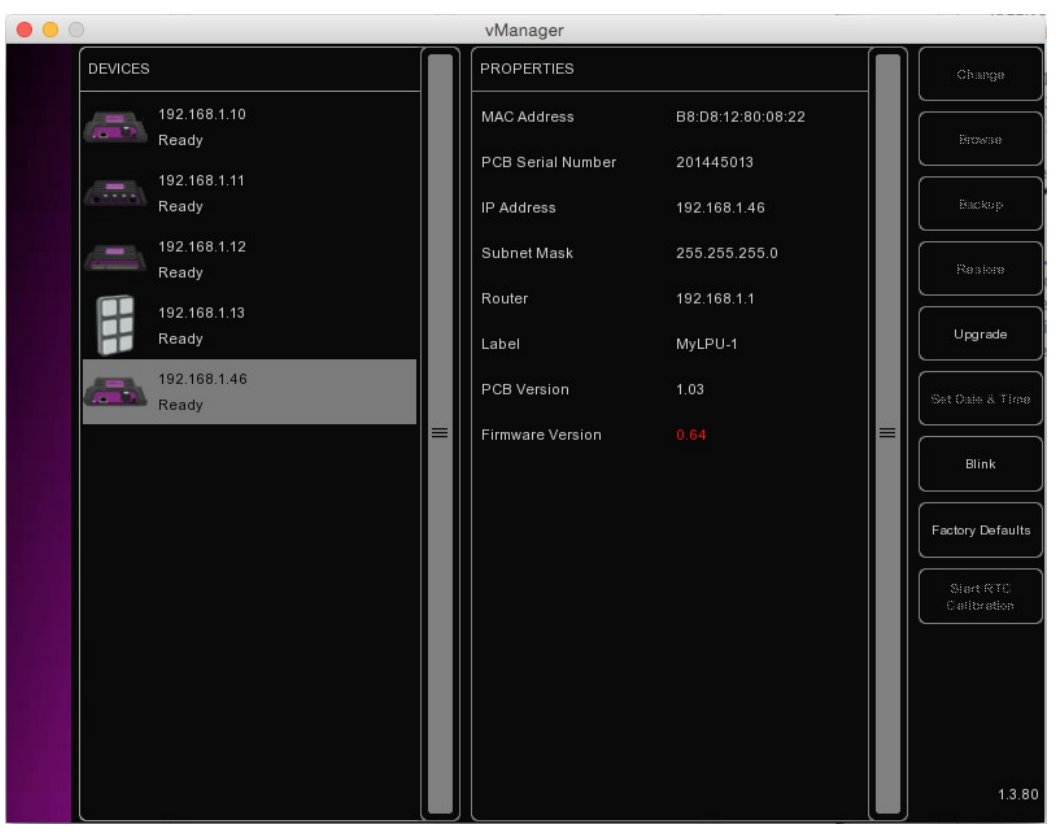

#### **Villogtatás**

Ezzel a gombbal gyorsan villogtathatjuk az egység LED-jét, így be lehet azonosítani azt, amennyiben több egységet is használunk. Ez a gomb aktívvá válik, ha az eszközök listából kiválasztjuk az egységet.

#### **Szoftver frissítés**

Az egység szoftverét úgy tudjuk frissíteni, hogy az eszközök közül kiválasztjuk a frissíteni kívánt egységet, majd rányomunk a Szoftver Frissítés (Upgrade Firmware) gombra. A felugró ablakban választhatunk a lehetséges verziókból.

Figyelem: A frissítés során végig legyen áram alá helyezve az egység, ne húzzuk ki menet közben!

#### **Gyári beállítások**

Az LPU egység memóriája tartalmazza a felhasználói adatokat, mint például a mentések, a patch, vagy a beállítások. A gyári beállítások gomb (Factory Defaults) ezeket törli ki a memóriából, így minden érték a gyárira nullázódik. Ez a művelet az IP beállításokat nem módosítja.

## <span id="page-16-0"></span>**Melléklet A: LPU-2 Csatlakozások (Appendix A)**

Az alábbi funkciók csak az LPU-2-es egységnél elérhetőek, az LPU-1 nem tudja.

#### *OSC*

OSC (Open Sound Control) egy számítógépek, szoftverek és számos multimédia eszközök közötti kommunikációs protokol. Az OSC a hálózaton keresztül küld és fogad üzeneteket, melyek tartalmazhatnak MIDI, time-code és számos egyéb tartalmakat.

Számos applikáció elérhető, melyekkel egyedi felhasználói felületeket tudunk létrehozni, iOS (iPod, iPhone, iPad), vagy Android eszközökre. Ezekkel a szoftverekkel készíthetünk "laikus-álló" felhasználói felületeket, így egyszerűbbé téve a vezérlést. Ilyen szoftver például a TouchOSC, amit a

http://hexler.net/software/touchosc oldalon találhatunk meg.

Az OSC a legtöbb Visual Productions termékbe integrálva van. Így tudunk csatlakoztatni egy B-Stationt az LPU-2 höz például.

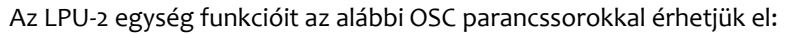

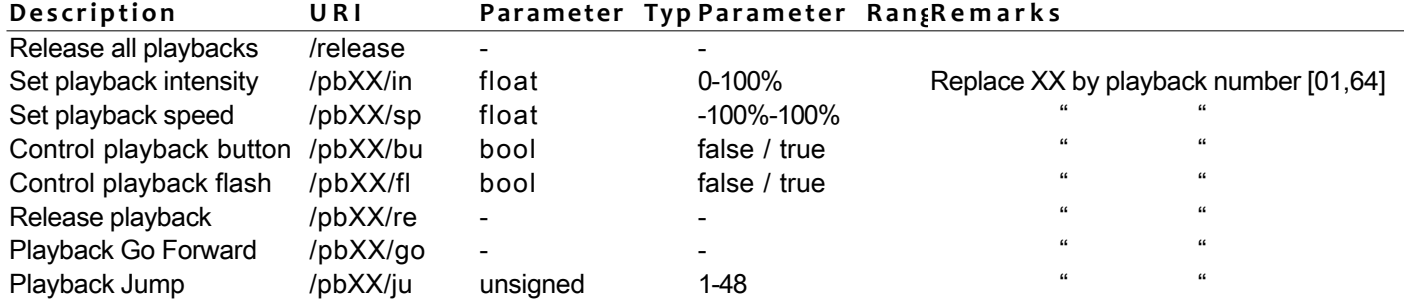

Az LPU-2 a 8000 porton fogad OSC üzeneteket.

#### *TCP & UDP*

A TCP (Transmission Control Protocol) protokollal az Ethernet hálózaton tudunk üzeneteket küldeni. A TCP protokoll egy megbízható, rendezett és ellenőrzött csatorna, ahol a számítógépeken futtatott programok tudnak kommunikálni a helyi hálózaton, vagy intraneten, vagy akár az interneten is.

UDP (User Datagram Protocol) egy egyszerűbb protokoll, viszont nem olyan biztonságos. Nem ellenőrzi a hibákat, bár egy kicsit gyorsabb, mint a TCP, kevésbé biztonságos csatorna.

Általában olyan eszközök használják ezeket a portokat, mint projektorok, vagy vezérlő eszközök.

Az LPU-2 funkcióit az alábbi ASCII szókapcsolatokkal tudjuk vezérelni:

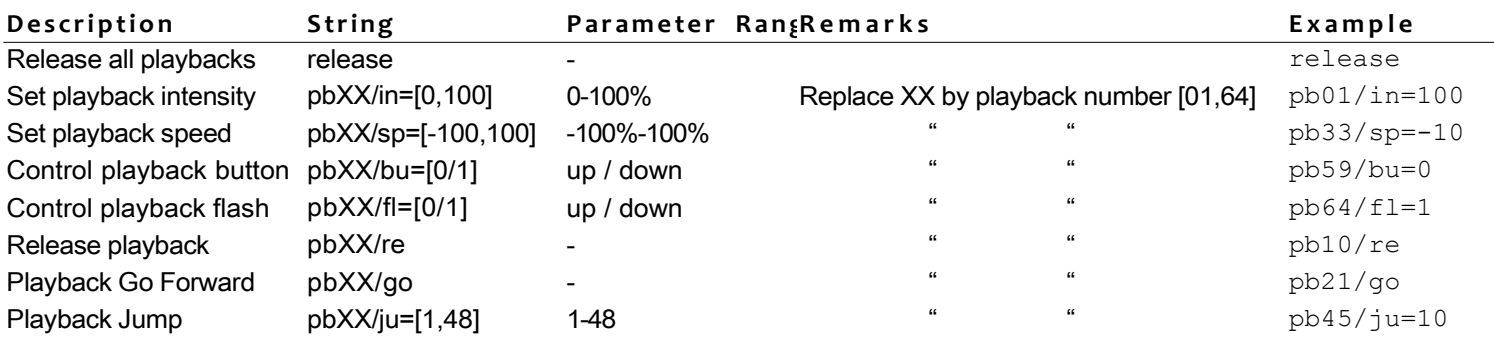

Az LPU-2 egység a 7000-es porton fogad TCP és UDP üzeneteket.

## *HTTP*

A HTTP (Hyper Text Transfer Protocol) egy általános kommunikációs csatorna, melyet weboldalak eléréséhez használnak. Ezen keresztül tudjuk vezérelni az LPU-2 egységet is, az alábbi URL-ekkel.

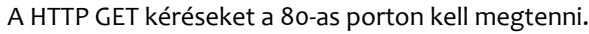

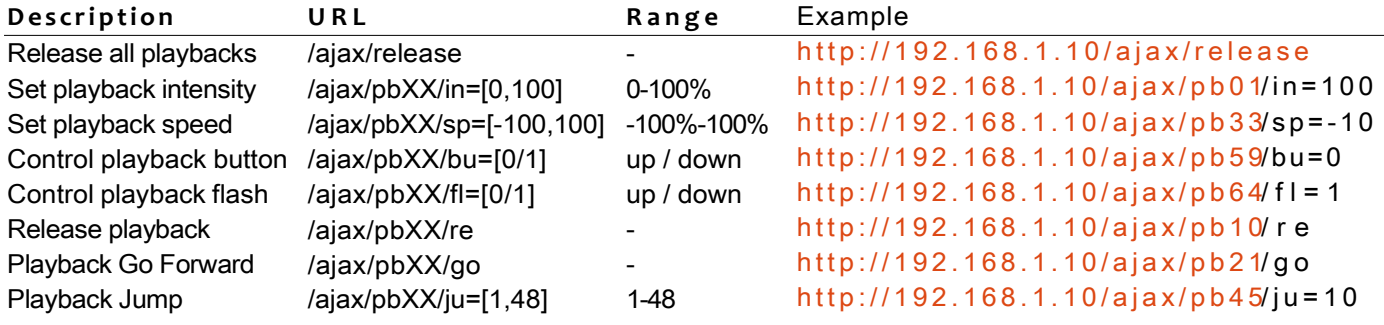

## **Alphabetical Index**

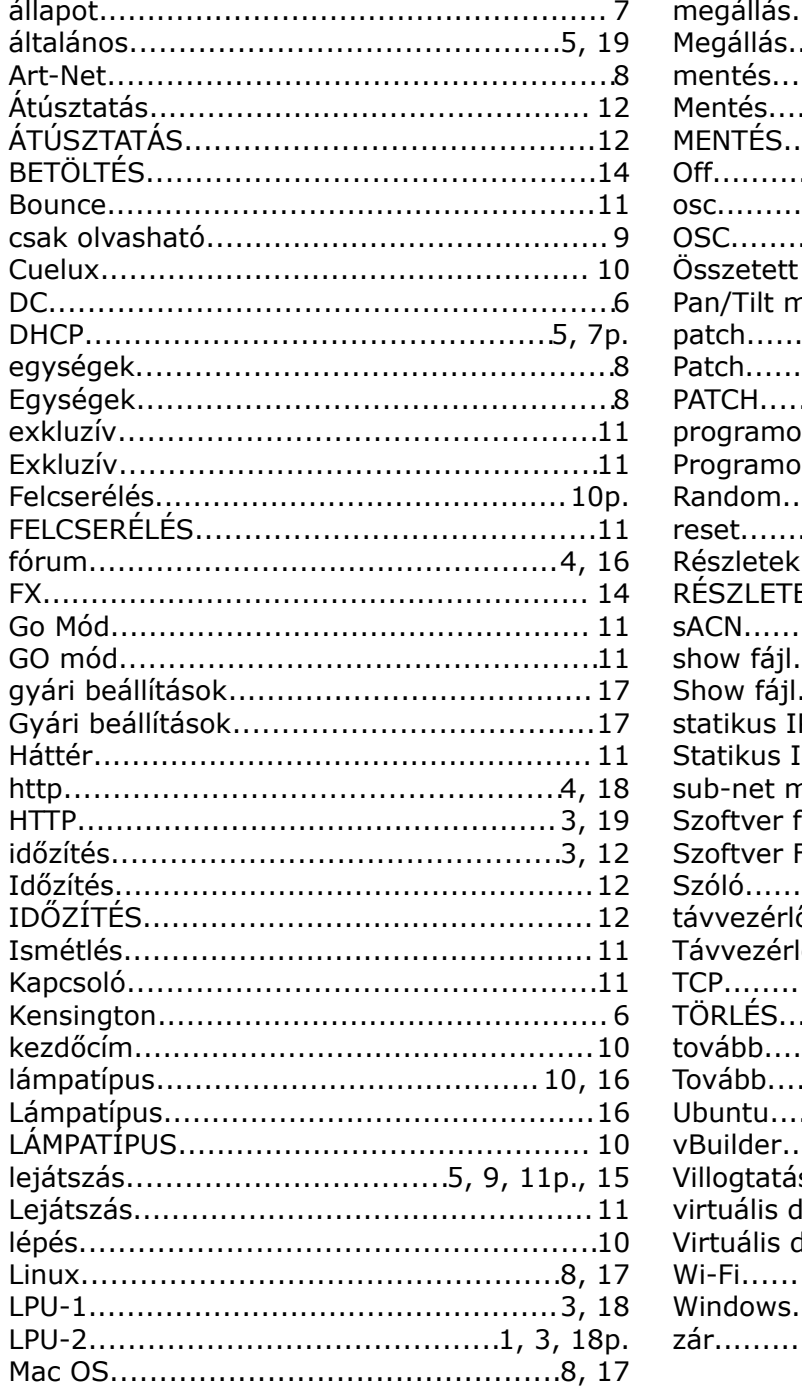

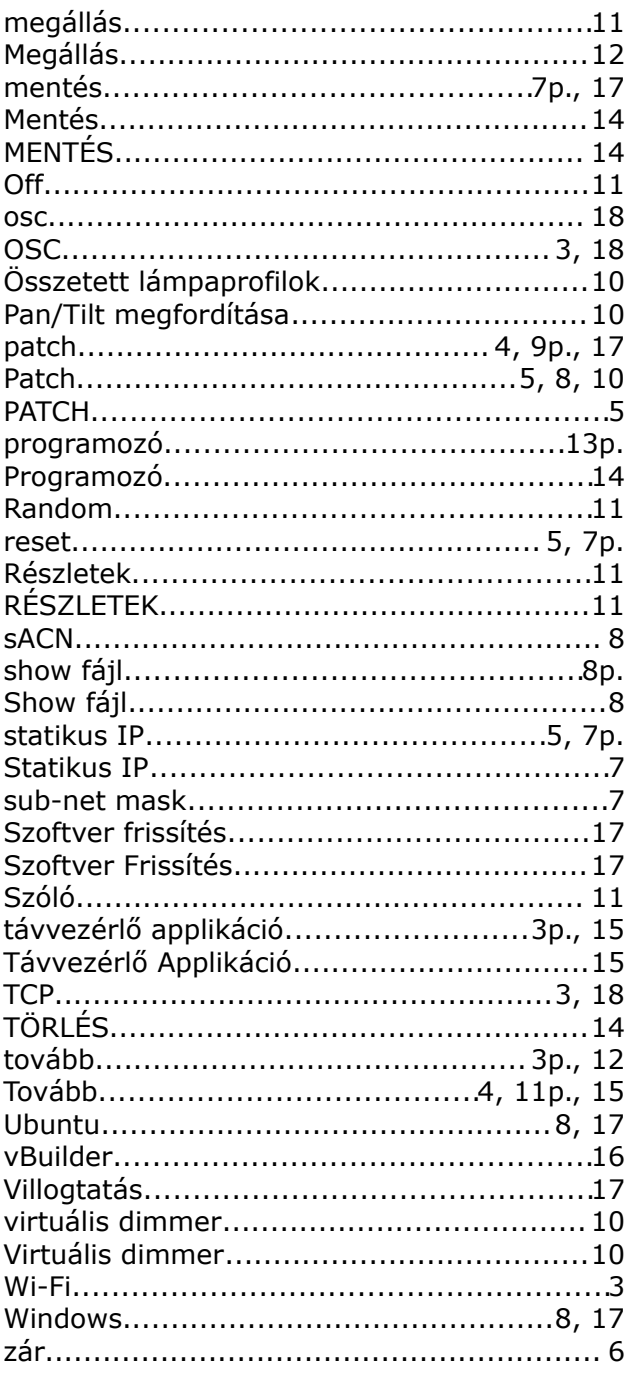